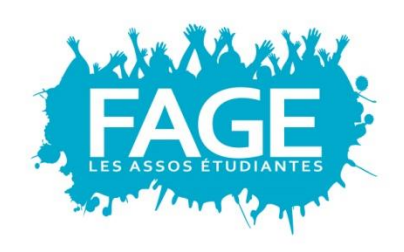

formation jeunesse<br>représentation international innovation sociale fédéralisme

# **Comment remplir son Dossier Social**

# **Etudiant ?**

*Pour plus d'informations, rendez-vous sur le site de la FAGE : www.fage.org*

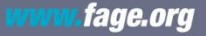

Organisation étudiante représentative membre du CNESER et du CNOUS<br>Association agréée de jeunesse et d'éducation populaire, membre de l'ESU et du CNAJEP

« Comment remplir son Dossier Social Etudiant ? » - Tutoriel

# **1 ère étape : Aller sur le site : MesServices.etudiant.gouv.fr**

**1. Créer son compte : r***emplir les informations vous concernant*

*Pour les lycéens : il est conseillé de vous inscrire d'abord sur APB car toutes vos données seront transférées automatiquement sur le site « Mes Services », vous évitant ainsi une seconde saisie.* 

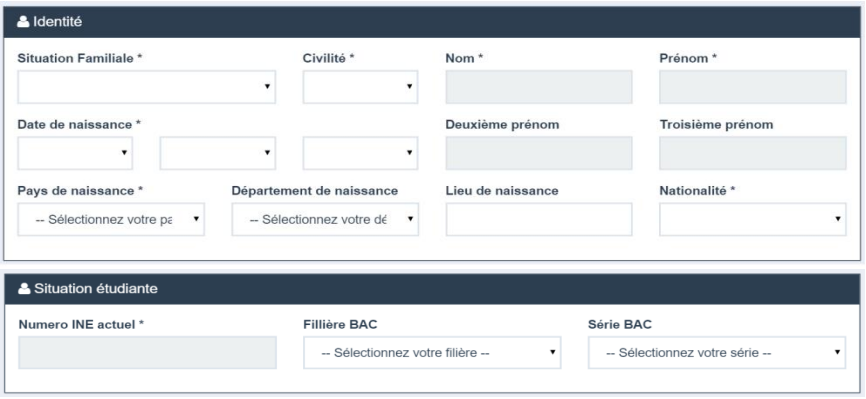

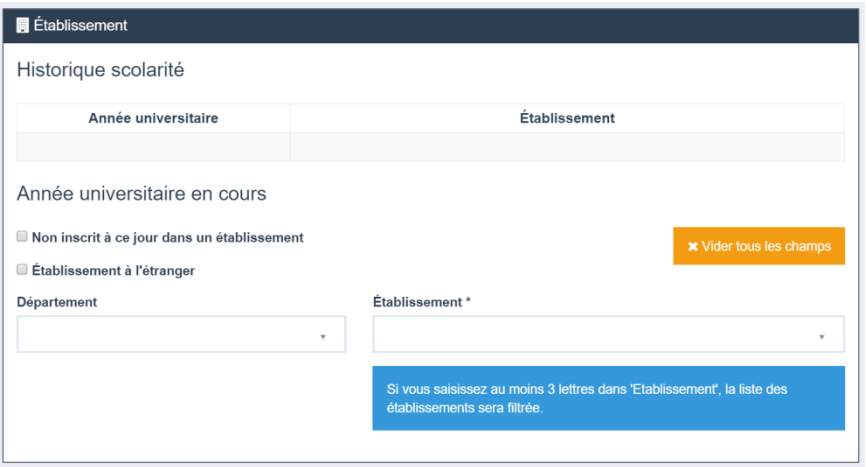

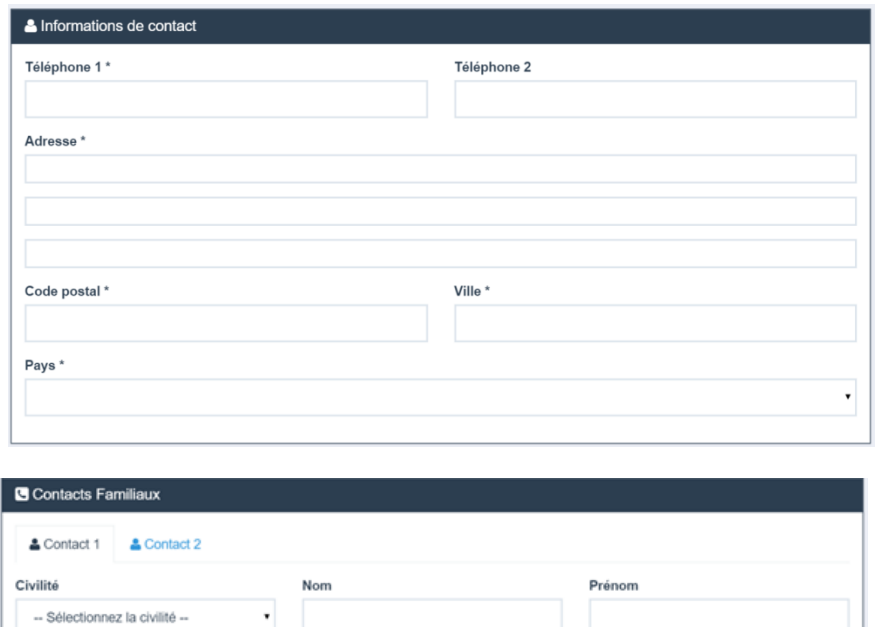

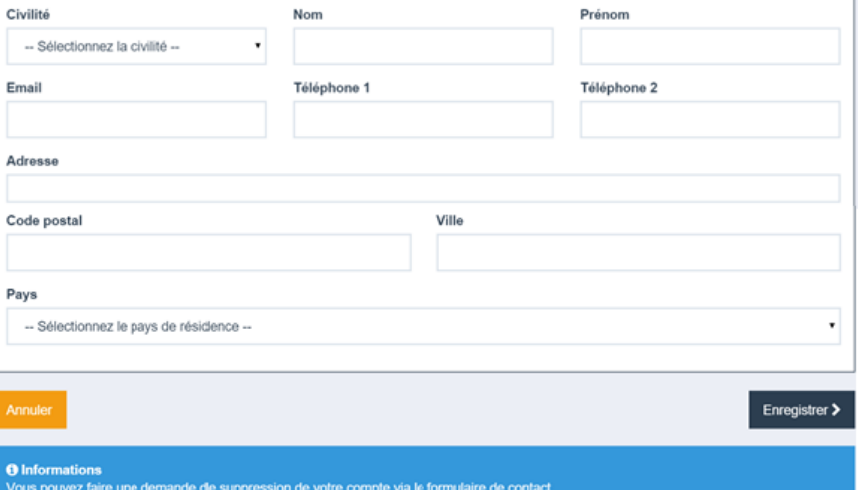

# **2. Valider votre compte**

**Utiliser le code de vérification envoyé à votre adresse mail**

### [PORTAIL VIE ETUDIANTE] Vérification de votre adresse courriel

noreply@portail-vie-etudiante.fr À moi –

### Bonjour

Vous avez fait une demande de création de profil sur le Portail de la Vie Étudiante.

Afin de garantir l'authenticité de votre adresse courriel, voici le code de vérification à reporter dans le formulaire d'inscription:

### **GRZXBY**

NB : si vous n'arrivez pas jusqu'au bout de la procédure d'inscription, il faudra recommencer l'inscription depuis le début (le code de vérification n'est valable que pour la procédure en cours).

**Cliquer sur le lien reçu par mail**

### [PORTAIL VIE ETUDIANTE] Réinitialisation de votre mot de passe

noreply@portail-vie-etudiante.fr

 $\dot{A}$  moi  $\dot{B}$ 

### Bonjour

Merci de cliquer sur le lien ci-dessous afin de (ré)initialiser votre mot de passe:

https://www.portail-vie-etudiante.fr/envole/portal/?page=/pve/mdp/ 86321fe5a0955cfdfdc9626562b511a5be076be891187314e0

Si le clic du lien ne fonctionne pas, merci de le copier/coller dans la barre d'adresse de votre navigateur.

 **Utiliser l'identifiant envoyé par mail pour se connecter sur le site « Mes Services »**

[PORTAIL VIE ETUDIANTE] Compte créé avec succès

noreply@portail-vie-etudiante.fr À moi <sup>·</sup>

Bonjour

Votre compte a été créé sur le Portail de la Vie Étudiante.

Vous pouvez désormais vous connecter avec les identifiants suivants:

Identifiant: xxxxxx@xxx.com

Veuillez suivre ce lien afin de définir votre mot de passe et terminer le processus d'inscription.

# **Page d'accueil du site « Mes Services »**

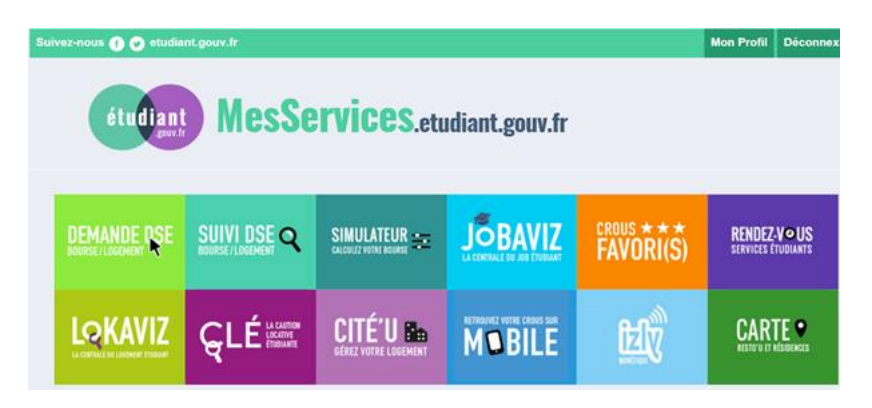

# **3. Saisie du Dossier Social Etudiant (DSE) 3.1 Cliquer sur « Demande DSE »**

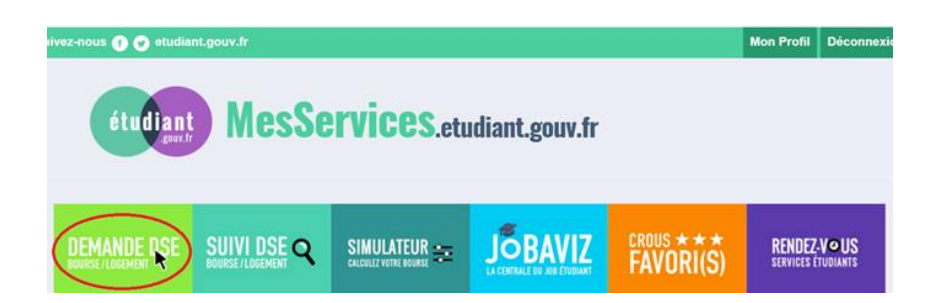

# **3.2 Arrivée sur une page d'information :** *se munir de sa CB et de son avis fiscal 2015*

# Dossier social Étudiant

### Constitution du dossier social étudiant

Vous pouvez constituer votre dossier social étudiant : demande de bourse d'enseignement supérieur et/ou de logement en résidence universitaire. Pour saisir votre dossier, vous devez être en possession de

- . l'avis fiscal 2015 concernant les revenus percus en 2014 par votre famille (2015 en Nouvelle-Calédonie).
- · D'une carte bancaire pour régler les frais de dos

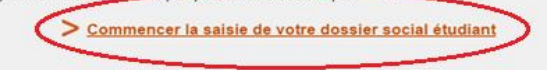

# **3.3 Sélectionner son académie d'études (lycée ou supérieur)**

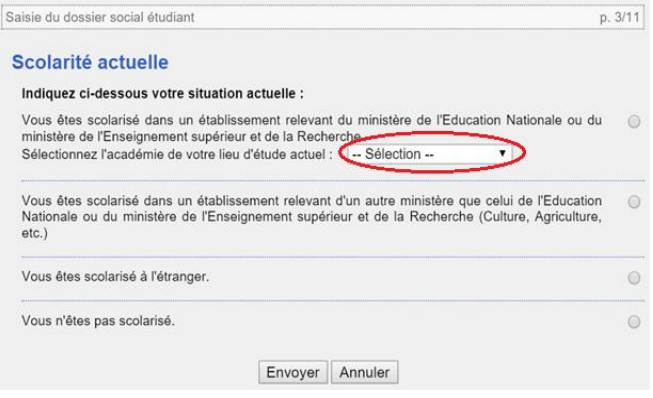

### **3.4 Vœu n°1 : cliquer sur l'académie choisie pour l'année suivante**

*NB : 4 vœux peuvent être effectués avec choix de l'académie et de la formation*

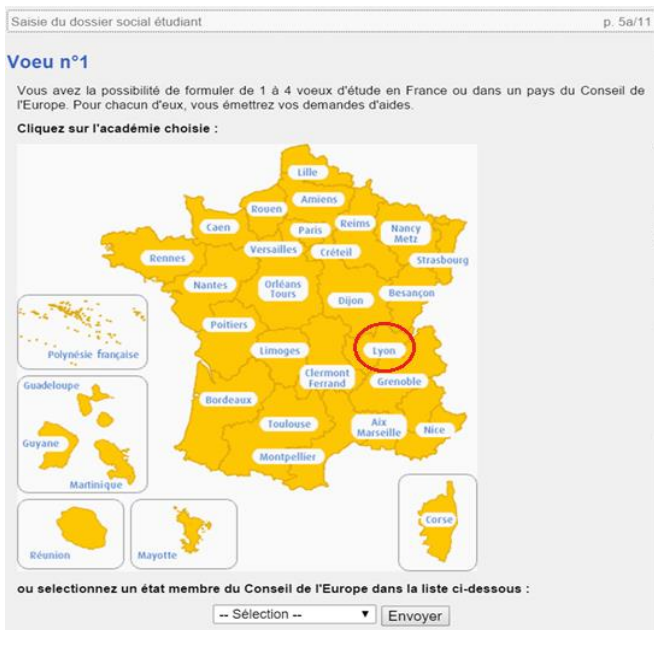

**3.4.1 Sélectionner les demandes effectuées** *(bourse et/ou logement)* **pour le vœu n°1**

# **Dossier social Étudiant**

Saisie du dossier social étudiant

### Voeu n°1 - Lyon

### Type de demande :

Indiquez dans le tableau ci-dessous le type de demande que vous souhaitez faire pour ce voeu :

**Bourse** 

Les établissements qui vous seront présentés ont tous des formations habilitées  $\frac{(2)}{2}$  à recevoir des boursiers (sauf indication contraire portée à l'écran)

Logement

Les établissements qui vous seront présentés sont tous agréés  $^{(2)}$  par la Sécurité Sociale Etudiante

p. 5b/11

# **3.4.2 Choisir le cursus envisagé pour le vœu n°1**

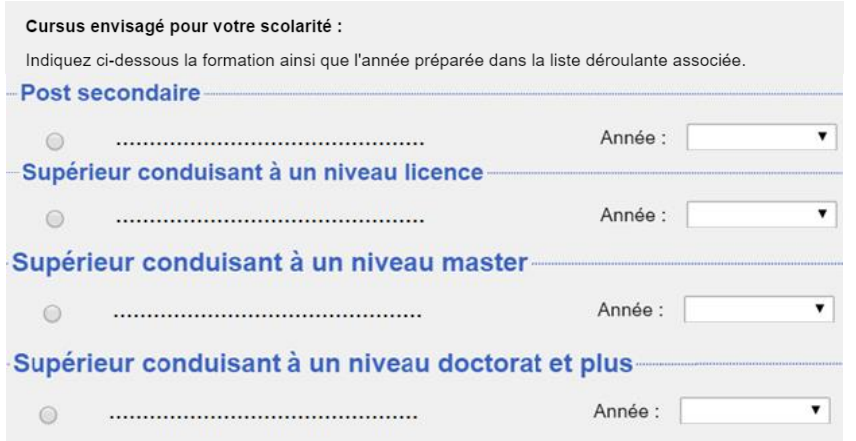

# **3.4.3 Choisir l'établissement souhaité pour le vœu n°1**

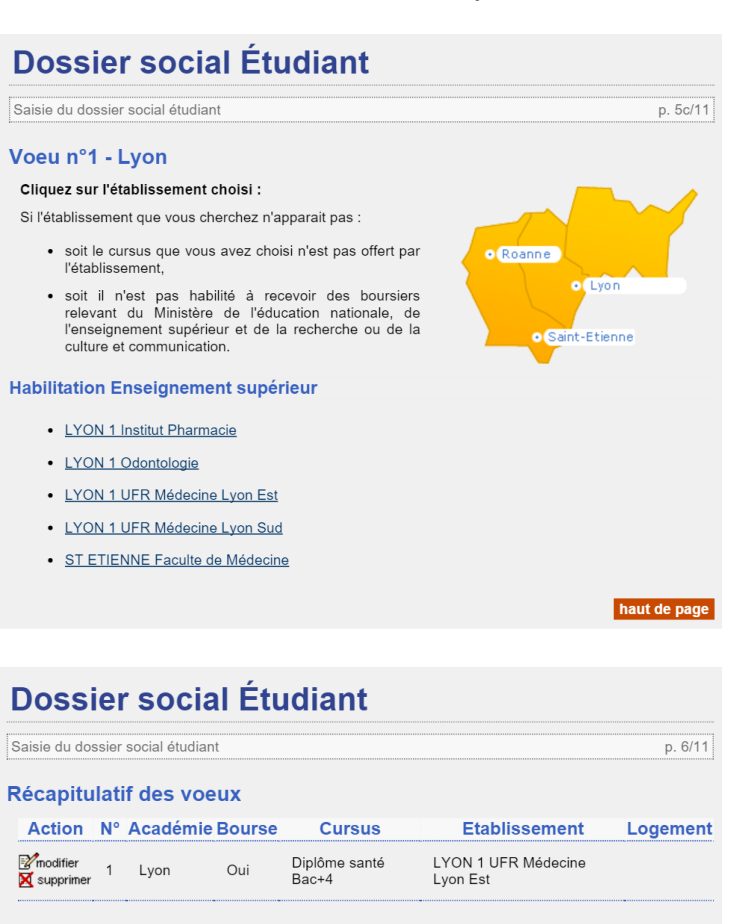

*Pour plus d'informations, rendez-vous sur le site de la FAGE : www.fage.org*

haut de pag

> Faire un autre voeu Clôturer la liste des voeux « Comment remplir son Dossier Social Etudiant ? » - Tutoriel

**3.5 Vœux n°2 à 4 : répéter les étapes du 3.4**

# **3.6 Indiquer sa situation familiale**

*Exemple : si vous avez un frère en collège : inscrire 1 dans la première case*

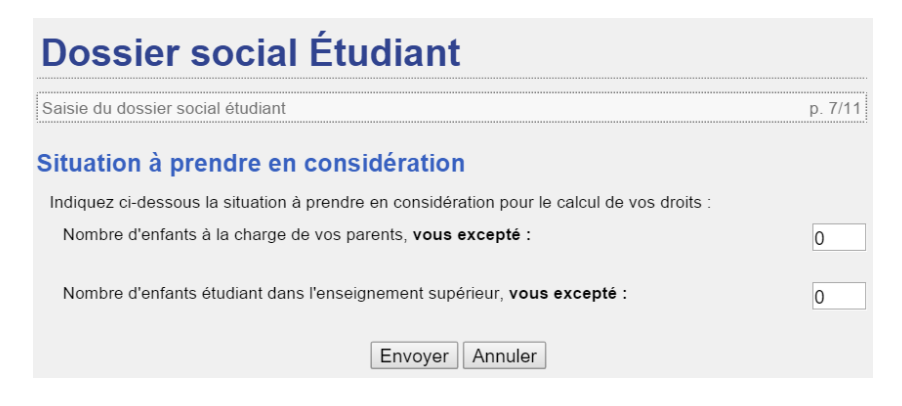

# **3.7 Indiquer ses ressources et la profession du « chef de famille »**

*NB : les deux revenus demandés figurent sur l'avis fiscal de vos parents / le votre*

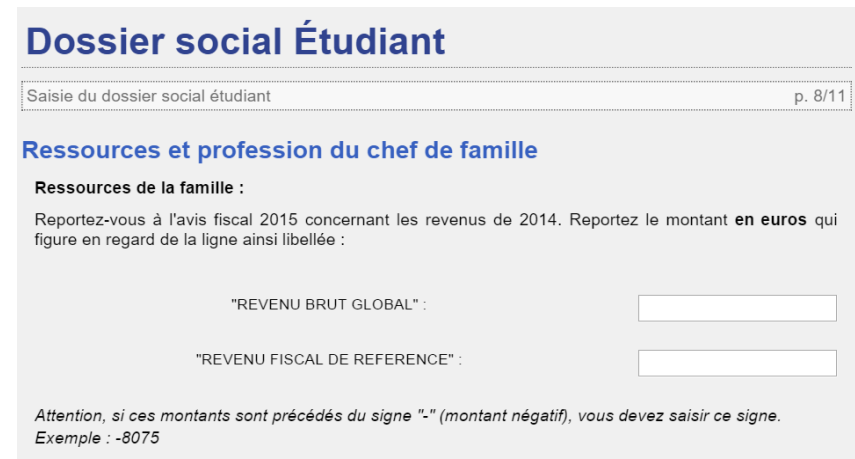

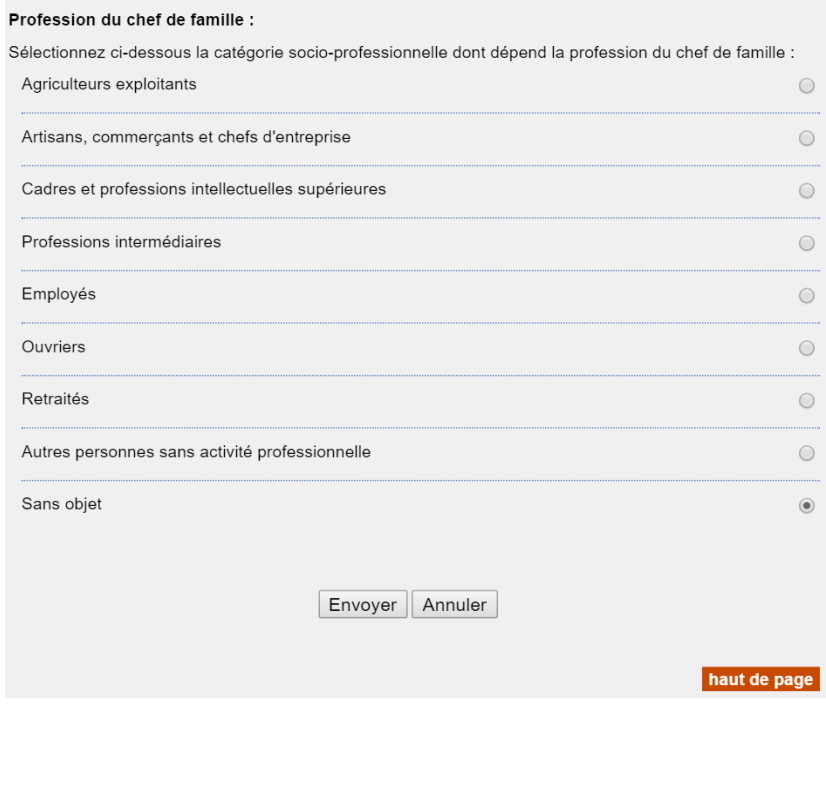

**3.8 Vérifier vos coordonnées** *(extraites de votre profil sur le site « Mes Services »)*

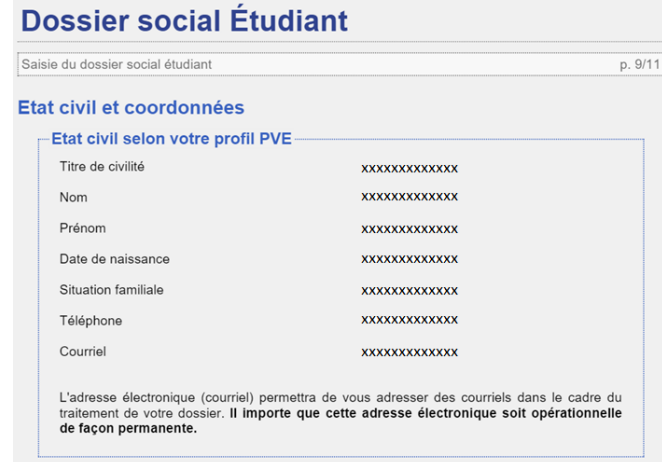

# **3.9 Inscrire vos coordonnées bancaires (frais de dossier)**

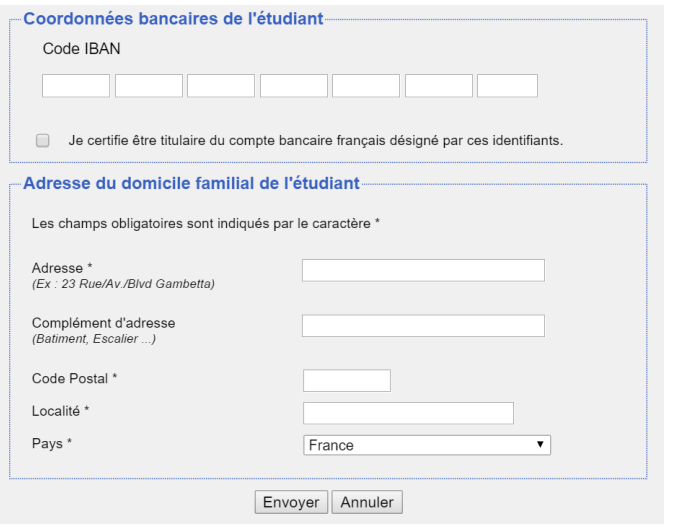

# **4.0 Indiquer votre mode de paiement (CB / chèque)**

# **Dossier social Étudiant**

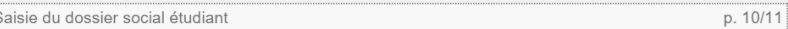

### **Paiement**

į۶

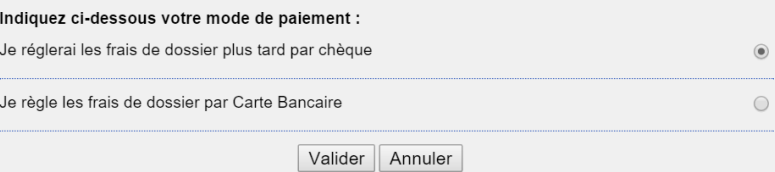

# **4.1 Régler les frais de dossier**

**ALL** VISA

**INFORMATIONS SUR LA TRANSACTION** 

Identifiant du marchand: Numéro de transaction: Référence commande:

Montant: 7,00 EUR

### **PAIEMENT SÉCURISÉ**

L'adresse de ce site de paiement préfixée par https indique que vous êtes sur un site sécurisé et que vous<br>pouvez régler votre achat en toute tranquillité.

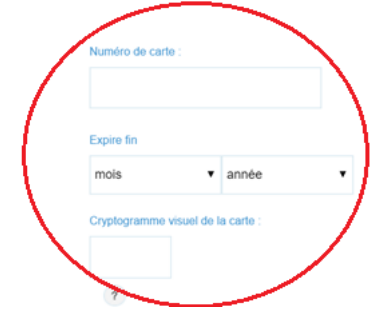

# **4.2 Une page d'information apparaît vous informant des étapes à suivre une fois votre dossier renvoyé par le CROUS**

### Notez et conservez

Votre numéro INE : Ce numéro INE sera à rappeler dans toute correspondance.

# **XXXXXXXX**

Votre dossier social étudiant, au format PDF, vous sera envoyé sous 48 heures par courriel à l'adresse électronique que vous avez renseignée.

Vous devrez l'imprimer et

- 1. Vérifier les informations que vous avez saisies, dater et signer ;
- 2. Joindre les pièces justificatives dont la liste figure sur le dossier ;
- 3. Expédier l'ensemble selon les modalités indiquées dans les notices qui vous seront jointes avec l'envoi de votre dossier.

Attention : il est de votre intérêt de retourner au plus vite votre dossier (un délai maximum de huit jours semble raisonnable).

Tout dossier tardif et/ou incomplet entraine un retard dans l'attribution de la bourse et/ou d'un logement.

Merci pour votre diligence.

Votre saisie est terminée, cliquez sur le bouton "Enregistrer".

 **Vous devrez vérifier, compléter et signer votre dossier et le renvoyer, de préférence sous 8 jours.**

# **4.3 A la fin de toutes les étapes, vous devez avoir reçu un mail de confirmation de la création de votre dossier**

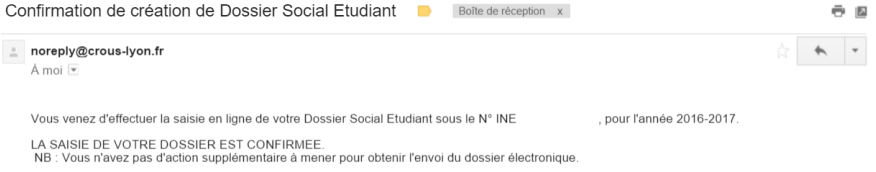

Dès réception du dossier, vous devrez le vérifier, le compléter avec les pièces demandées et le retourner au plus vite selon les modalités qui seront indiguées

# **En cas de question :**

Rejoignez notre **évènement Facebook** :

<https://www.facebook.com/events/1669744346639872/>

ou contactez-nous sur à **l'adresse mail**: [cnous@fage.org](mailto:cnous@fage.org)

ou rendez-vous sur le **site de la FAGE** : www.fage.org

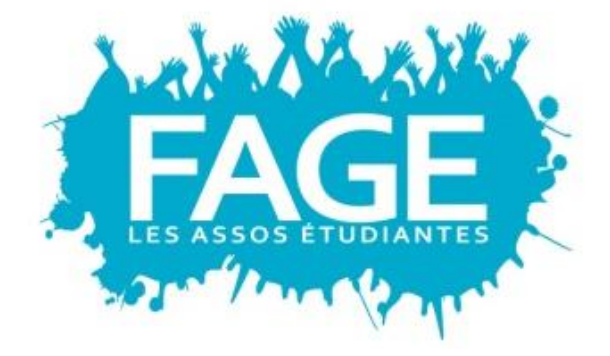